### 令和5年度長期優良住宅化リフォーム推進事業 申請システム利用マニュアル

#### 【交付申請にあたり】

令和5年度事業では、長期優良住宅化リフォーム推進事業実施支援室(以下、「支援室」という)が、 Webサイト上で提供する電子申請システムを用いて申請書類を提出することになります。 提出方法は、支援室ホームページにある「電子申請システムの入口」から『申請システム』に ログインし申請書類をPDFファイル形式でアップロードしてください。 ※アップロード可能なPDF容量は、1ファイル毎に100MBまでとなります。

#### 【事前準備】

支援室ホームページから交付申請様式(Excelファイル)をダウンロードし、ダウンロードした様式に 必要事項を入力のうえ、様式毎PDFファイルにしてお手元のPC等に保管する。 (様式1のみ、事業者ポータルサイトよりダウンロードし作成してください)

【支援室ホームページ: https://www.choki-r-shien.com/r5/index.html 】

様式以外の必要書類もPDFファイルにし、お手元のPC等に保管する。 全ての必要書類をPDFファイルに保管してから、申請ファイルのアップロードに進んでください。

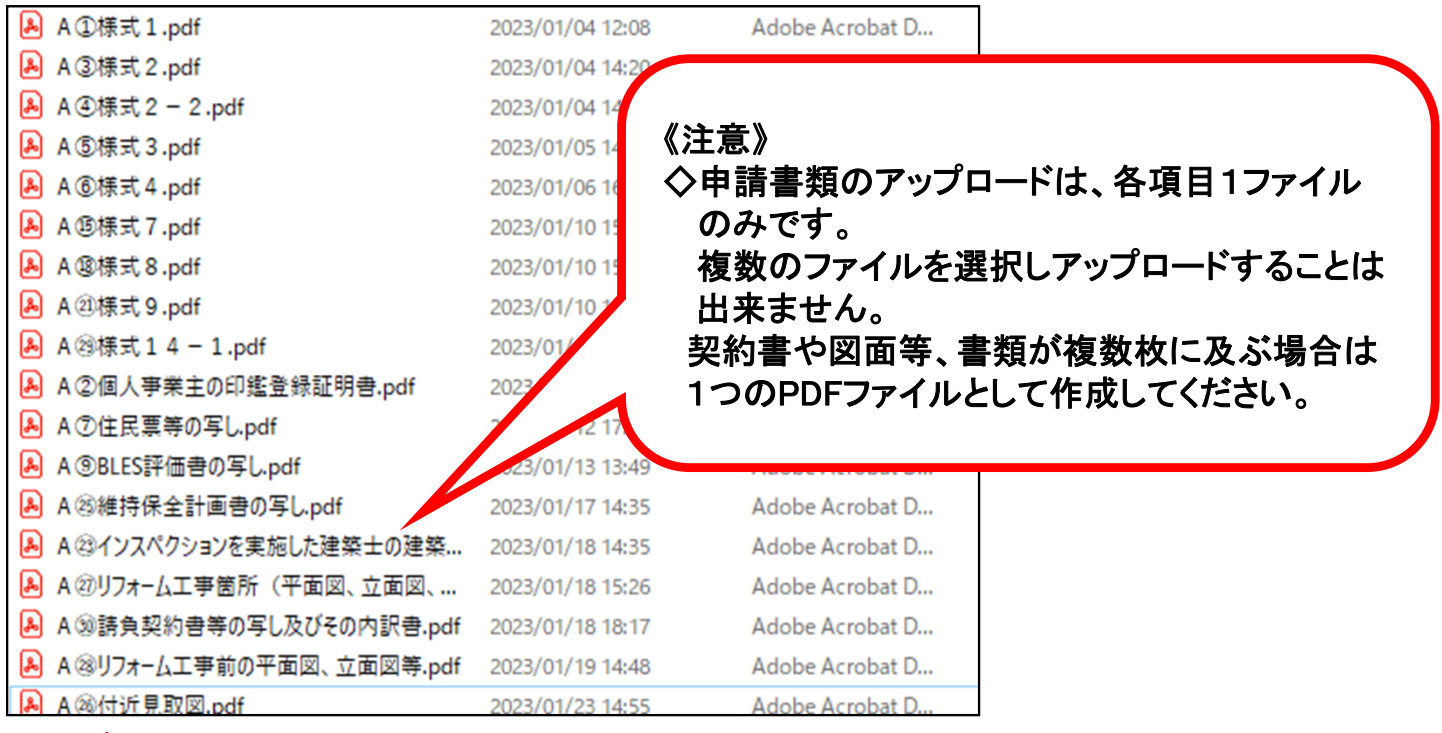

▲アップロード前に、申請に必要な書類は全てPDFファイルにし、上記の状態にしてから申請作業を 始めてください。 請負契約書や図面等、書類が複数枚ある場合は、複数枚をまとめて1つのPDFファイルにして

ください。

※交付申請時の提出書類:交付申請マニュアルP.36~P.39参照

▼様式ダウンロード、申請システム入口はこちらから

支援室ホームページ ➡ https://www.choki-r-shien.com/r5/index.html

※電子申請方式の導入に伴い、提出いただく個人情報は支援室が提供するシステム上でデータとして保管されます。 従って、システムへのログインをする為の住宅番号等は適切に管理いただくようお願いいたします。申請事業者の 端末からの情報漏洩等については、支援室は一切の責任は負わないものとします。 1 ▼交付申請『申請システム』はこちらから

# https://r05.choki-r-shien.services.jp/

### 1.交付申請番号入力画面

交付申請に必要な全ての申請書類の準備が完了しましたら、申請手続きをお願いします。 全ての申請書類はPDFでのアップロードとなります。

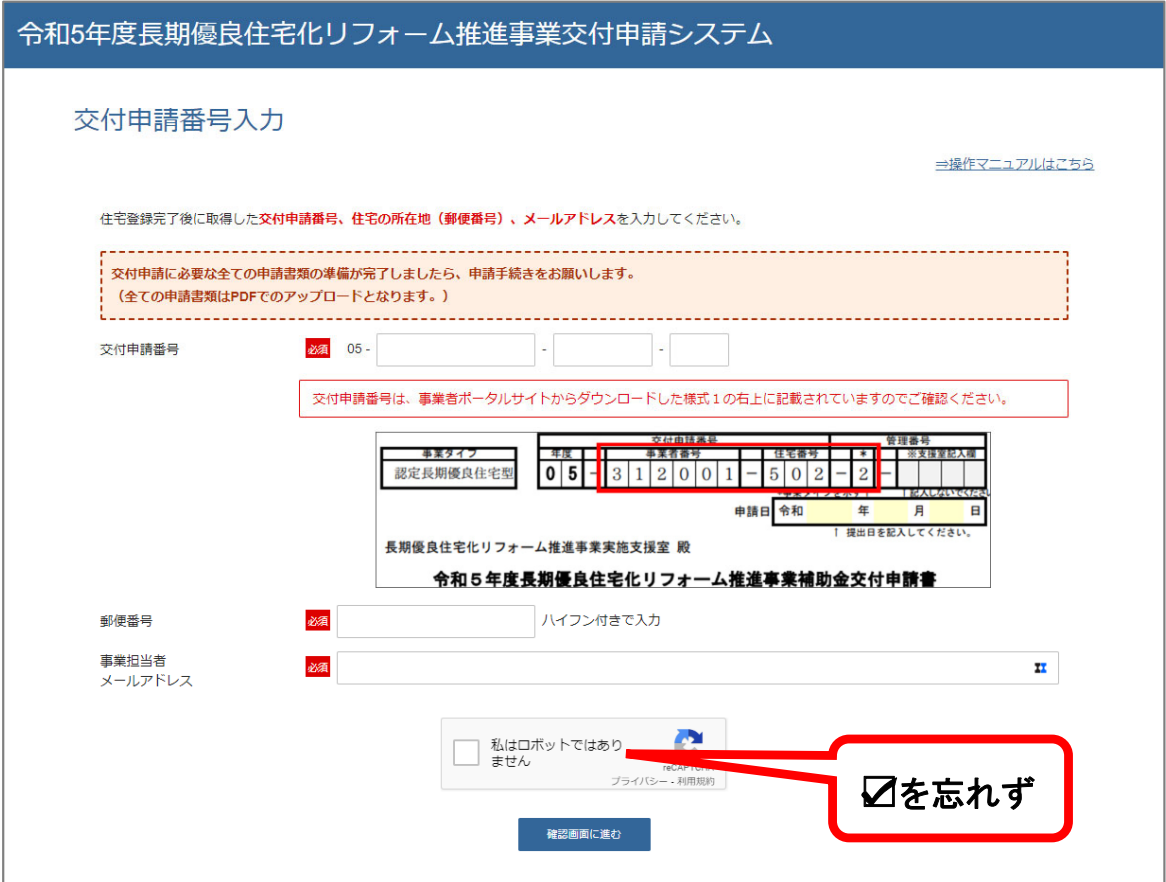

住宅登録完了後に取得した交付申請番号、住宅の所在地(郵便番号)、 事業担当者メールアドレスを入力してください。

交付申請番号は様式1の右上に記載されている番号を入力してください。

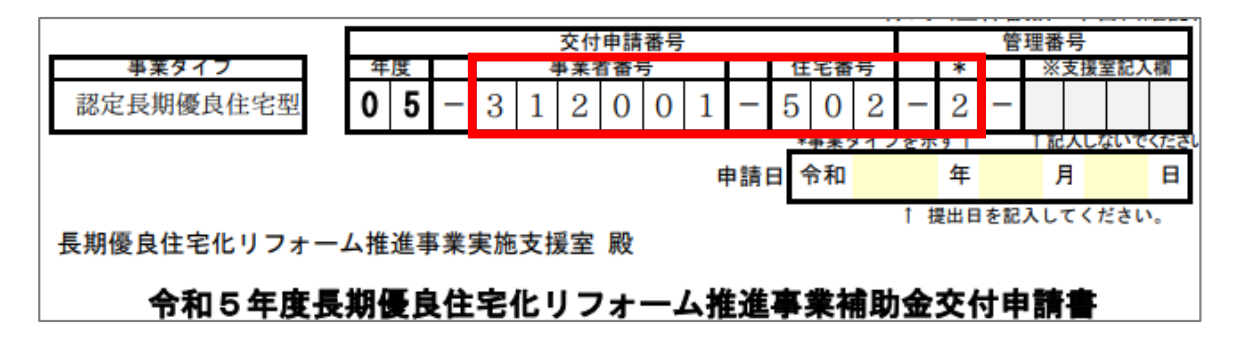

交付申請番号、住宅の所在地(郵便番号)、事業担当者メールアドレスの入力後、 「私はロボットではありません」にチェックを入れ、「確認画面に進む」ボタンを 押します。

### 2.住宅情報の確認および補助金の算出方法の選択

令和5年度長期優良住宅化リフォーム推進事業交付申請システム

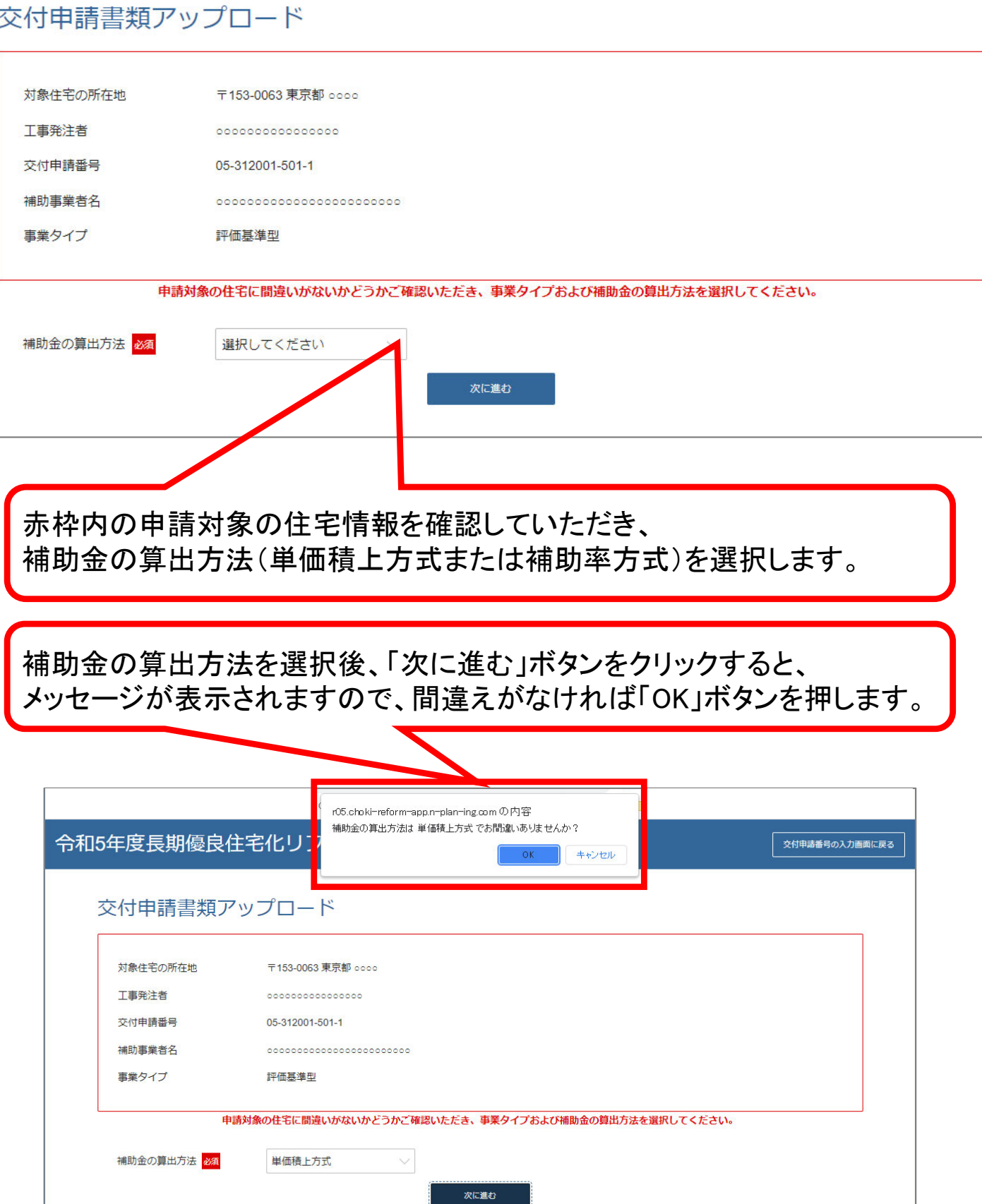

ー<br>交付申請番号の入力画面に戻る

# 3. 交付申請書類のアップロード

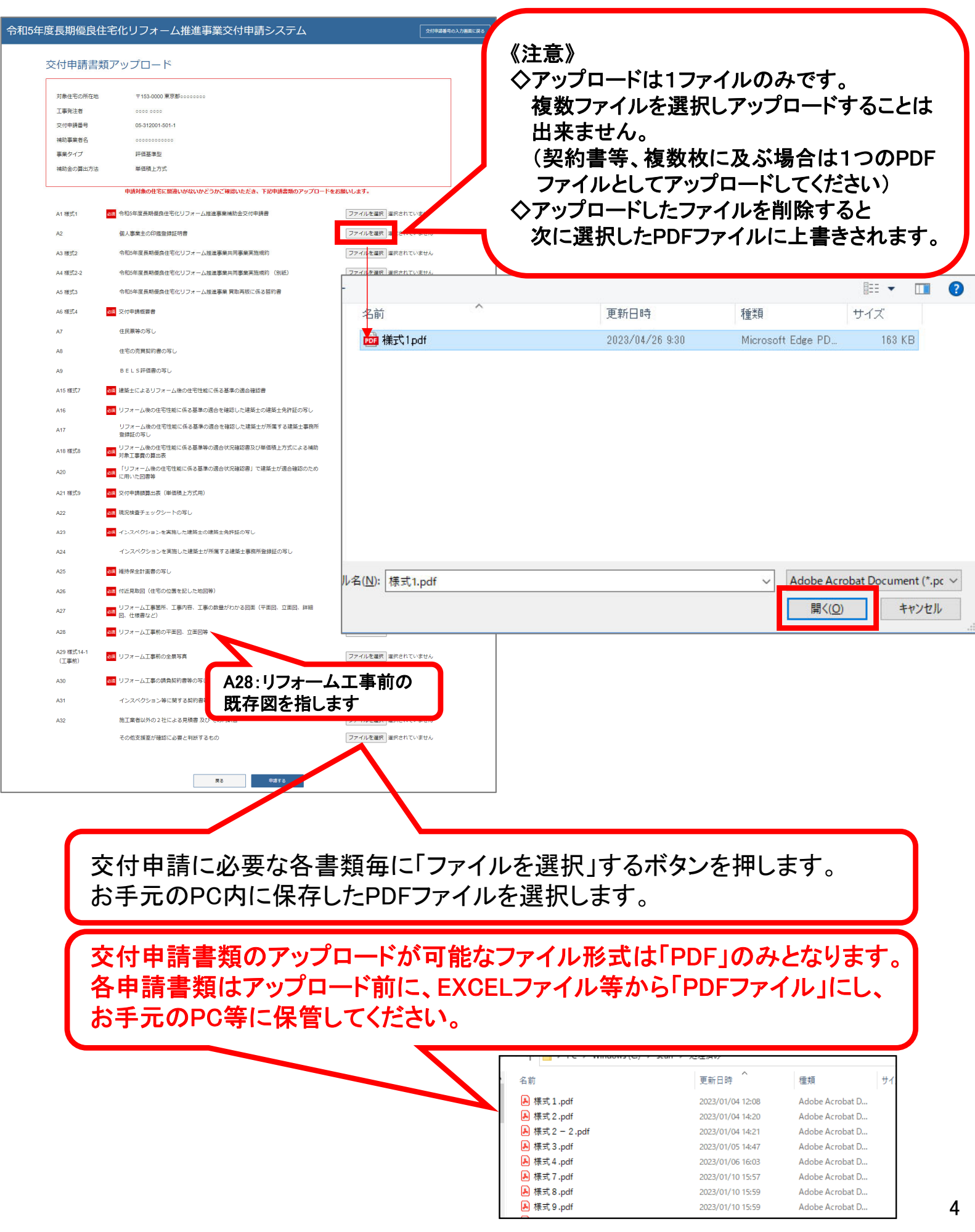

## 3. 交付申請書類のアップロード

#### 令和5年度長期優良住宅化リフォーム推進事業交付申請システム

交付申請番号の入力画面に戻る

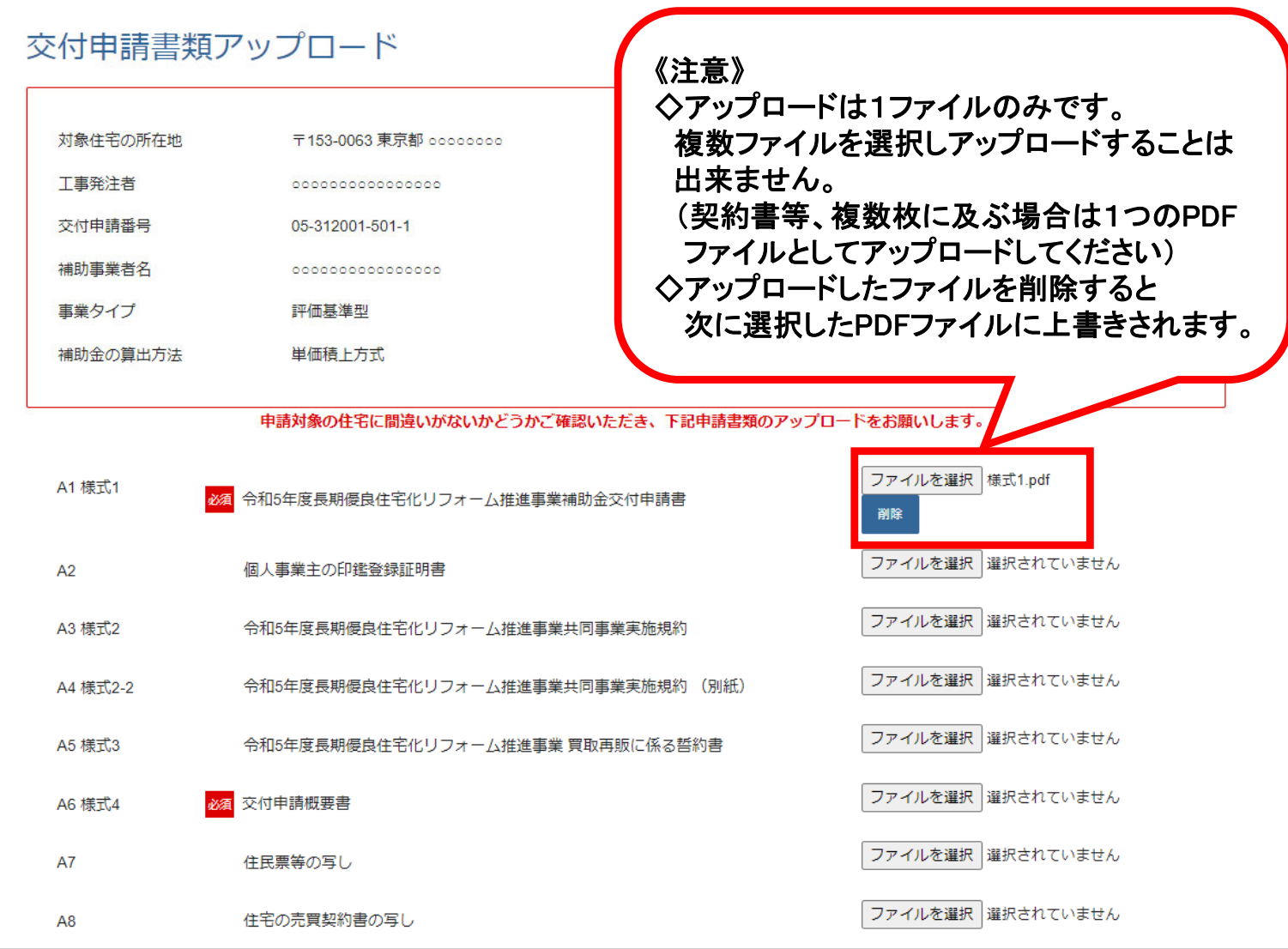

#### 選択した申請書類のファイル名を確認してください。

もし選択したファイル名が間違っていた場合は、「削除」ボタンをクリックして、 再度ファイルを選択しなおしてください。

#### 申請に必要な書類の選択が全て完了しましたら、「申請する」ボタンを押してください。 ※申請するボタンは1回のみクリックしてください。 次の画面に進むまで数十秒~数分程度かかります。

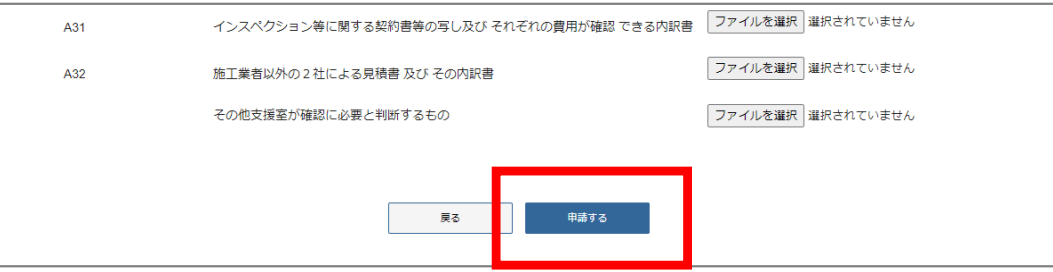

# 3. 交付申請書類のアップロード

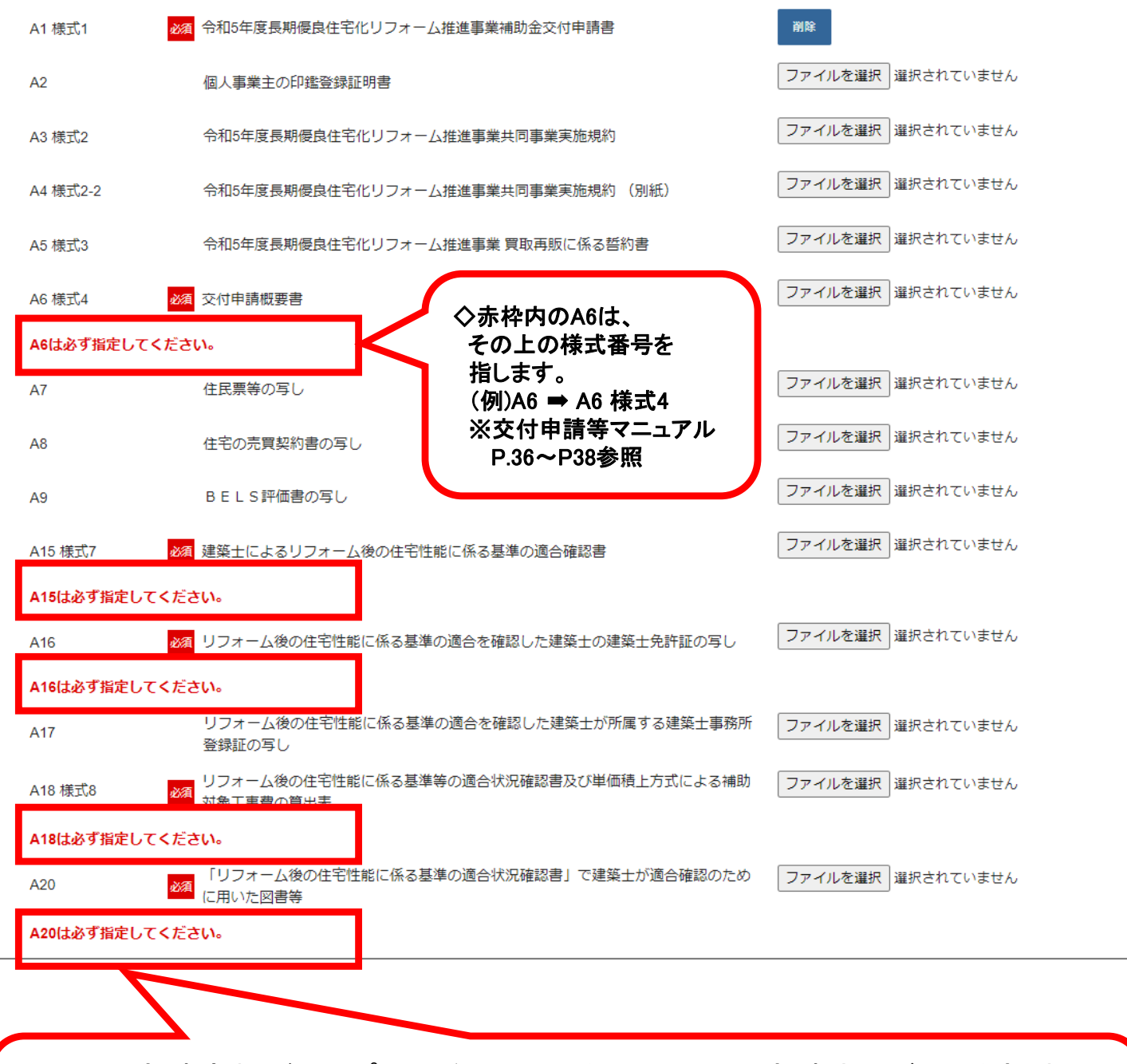

必須の申請書類がアップロードされていない場合は、申請するボタンを押すと 赤枠のメッセージが表示されます。

赤枠のメッセージが表示されている書類は、必ずファイルを選択しアップロード してください。

### 4. 交付申請書類のアップロード完了

令和5年度長期優良住宅化リフォーム推進事業交付申請システム

交付申請番号の入力画面に戻る

#### 交付申請書類アップロード完了

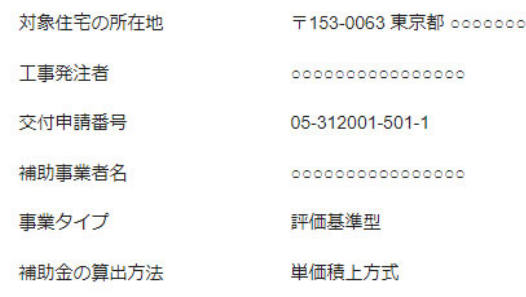

#### 申請書類のアップロード、受付が完了いたしました。

※このまま申請を終了する場合は、ブラウザを閉じてください。 ※続けて他の住宅の交付申請を行う場合は下記ボタンをクリックしてください。

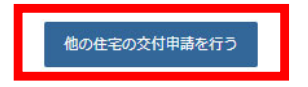

- ・申請書類のアップロードが完了すると、申請受付完了画面が表示されます。
- ・引き続き、他の住宅の交付申請を行う場合は、「他の住宅の交付申請を行う」 ボタンを押してください。
- ・申請を終了する場合は、画面右上の「交付申請番号の入力画面に戻る」を 押すか、ブラウザを閉じてください。
- ・申請書類アップロード後の書類の差替えについては、支援室からの質疑が 届くまでお待ちください。差替え等の個別対応はお受けいたしかねます。

## 4. 交付申請書類のアップロード完了

差出人: <system@choki-r-shien.services.jp> 宛先:

**件名:** 令和5年度長期優良住宅化リフォーム推進事業交付申請受付完了(交付申請番号:05-312001-501-1) 日**時:** Wed, 26 Apr 2023 01:23:08 +0000

様

長期優良住宅化リフォーム推進事業実施支援室です。

下記交付申請番号の令和5年度長期優良住宅化リフォーム推進事業交付申請を受付いたしました。<br>【交付申請番号】05-312001-501-1

今後、当支援室にて申請書類の確認および申請住宅の審査を行います。<br>申請書類の確認および審査に際し、申請書類の不備や確認事項がある場合は、当支援室より連絡させていただきます。

※当メールは送信専用アドレスからお送りしています。返信頂いてもご回答できませんのでご了承ください。<br>※このメールに覚えのない場合には、お手数ですがメールを破棄してくださいますようお願いいたします。

長期優良住宅化リフォーム推進事業実施支援室

事業担当者メールアドレス宛てに、申請完了メールが届きますので、ご確認ください。

### 令和5年度長期優良住宅化リフォーム推進事業 申請システム利用マニュアル

### 【完了実績報告にあたり】

令和5年度事業では、長期優良住宅化リフォーム推進事業実施支援室(以下、「支援室」という)が、 Webサイト上で提供する電子申請システムを用いて申請書類を提出することになります。 提出方法は、支援室ホームページにある「電子申請システムの入口」から『申請システム』に ログインし申請書類をPDFファイル形式でアップロードしてください。

※アップロード可能なPDF容量は、1ファイル毎に100MBまでとなります。

#### 【事前準備】

支援室ホームページより完了実績報告様式(Excelファイル)をダウンロードし、ダウンロードした 様式に必要事項を入力のうえ、様式毎PDFファイルにしてお手元のPC等に保管する。 (様式11のみ、事業者ポータルサイトよりダウンロードし報告日、交付決定・精算額等を記入した上でPDF作成を行っ てください。)

【支援室ホームページ: https://www.choki-r-shien.com/r5/index.html 】

様式以外の必要書類もPDFファイルにし、お手元のPC等に保管する。 全ての必要書類をPDFファイルに保管してから、申請ファイルのアップロードに進んでください。。

▲アップロード前に、申請に必要な書類は全てPDFファイルにしてから申請作業を始めてください。 工事写真、請負契約書や図面等、書類が複数枚ある場合は、複数枚をまとめて1つのPDF ファイルにしてください。

※完了実績報告の提出書類:交付申請マニュアルP.54~P.57参照

▲交付決定通知の発出後に完了実績報告の申請を行ってください。

様式ダウンロード、申請システム入口はこちらから

支援室ホームページ ➡ https://www.choki-r-shien.com/r5/index.html

※電子申請方式の導入に伴い、提出いただく個人情報は支援室が提供するシステム上でデータとして保管されます。 従って、システムへのログインをする為の住宅番号等は適切に管理いただくようお願いいたします。申請事業者の 端末からの情報漏洩等については、支援室は一切の責任は負わないものとします。

# 5. 完了実績報告書類のアップロード

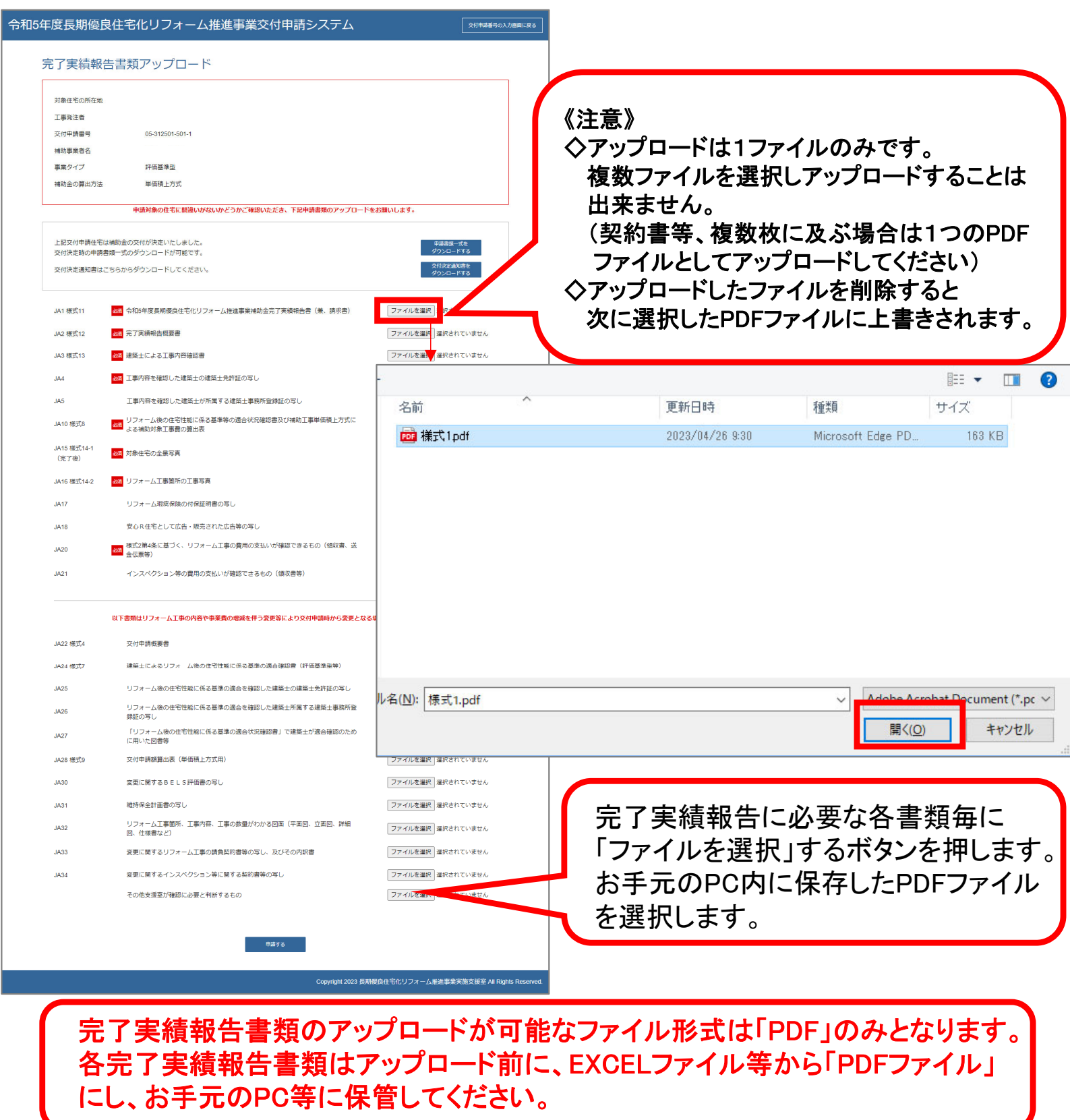

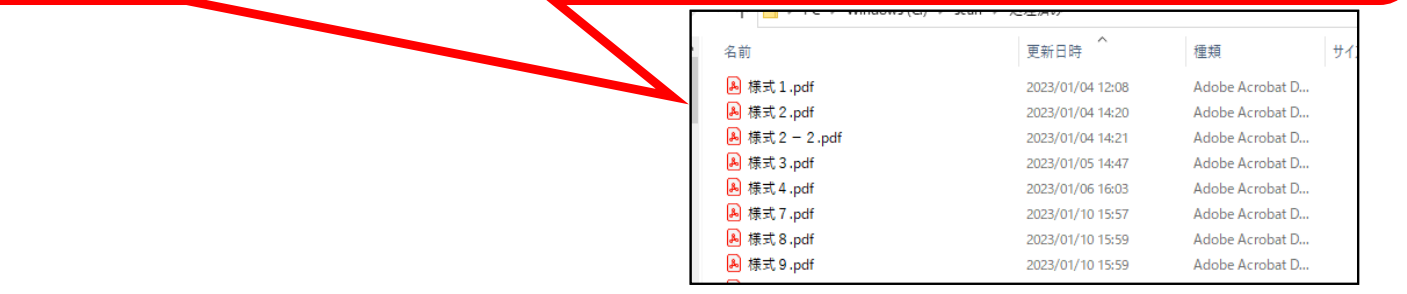

### 5.完了実績報告書類のアップロード

#### 令和5年度長期優良住宅化リフォーム推進事業交付申請システム

交付申請番号の入力画面に戻る

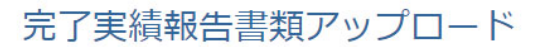

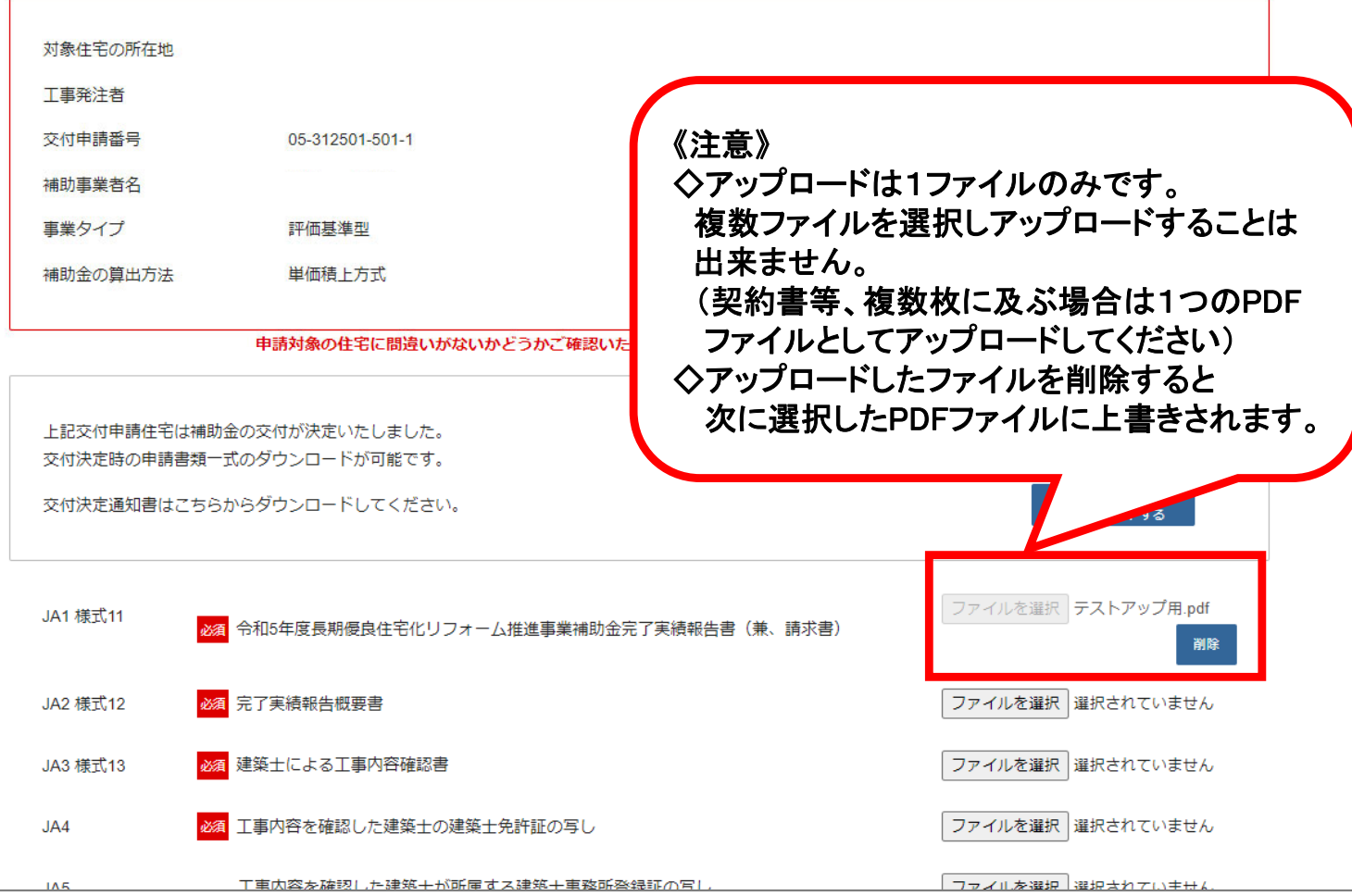

選択した完了実績報告書類のファイル名を確認してください。

もし選択したファイル名が間違っていた場合は、「削除」ボタンをクリックして、 再度ファイルを選択しなおしてください。

完了実績報告に必要な書類の選択が全て完了しましたら、「申請する」ボタンを 押してください。 ※申請するボタンは1回のみクリックしてください。 次の画面に進むまで数十秒~数分程度かかります。

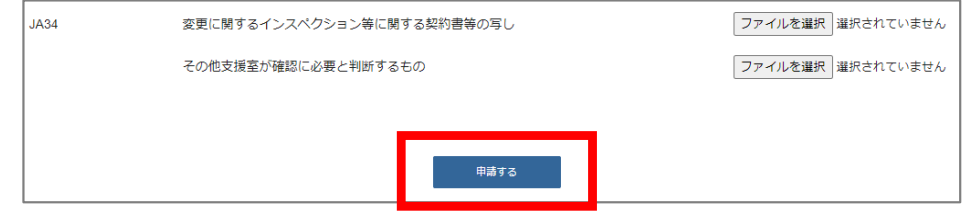

### 5. 完了実績報告書類のアップロード

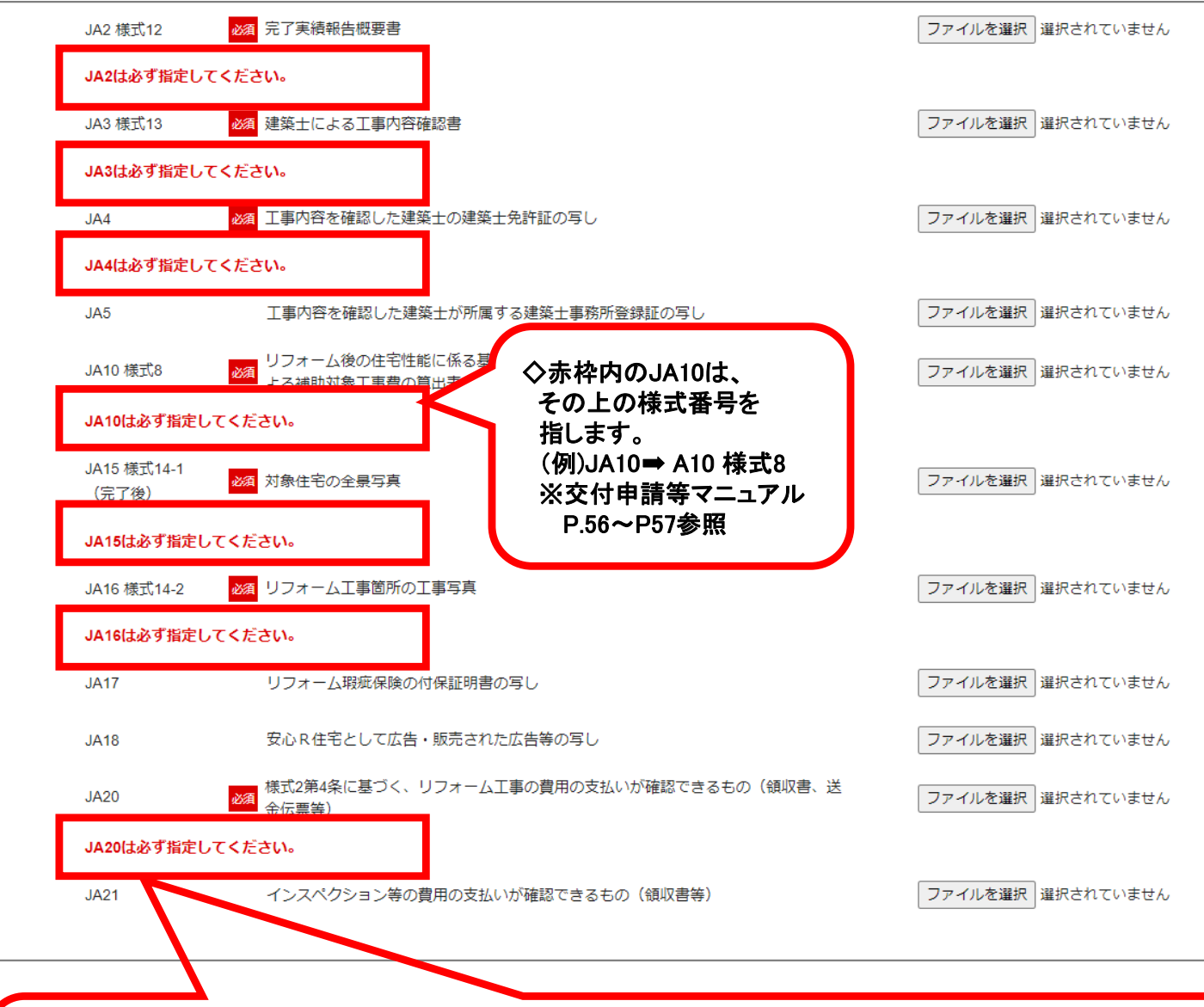

必須の完了実績報告書類がアップロードされていない場合は、申請するボタンを 押すと赤枠のメッセージが表示されます。 赤枠のメッセージが表示されている書類は、必ずファイルを選択しアップロード してください。

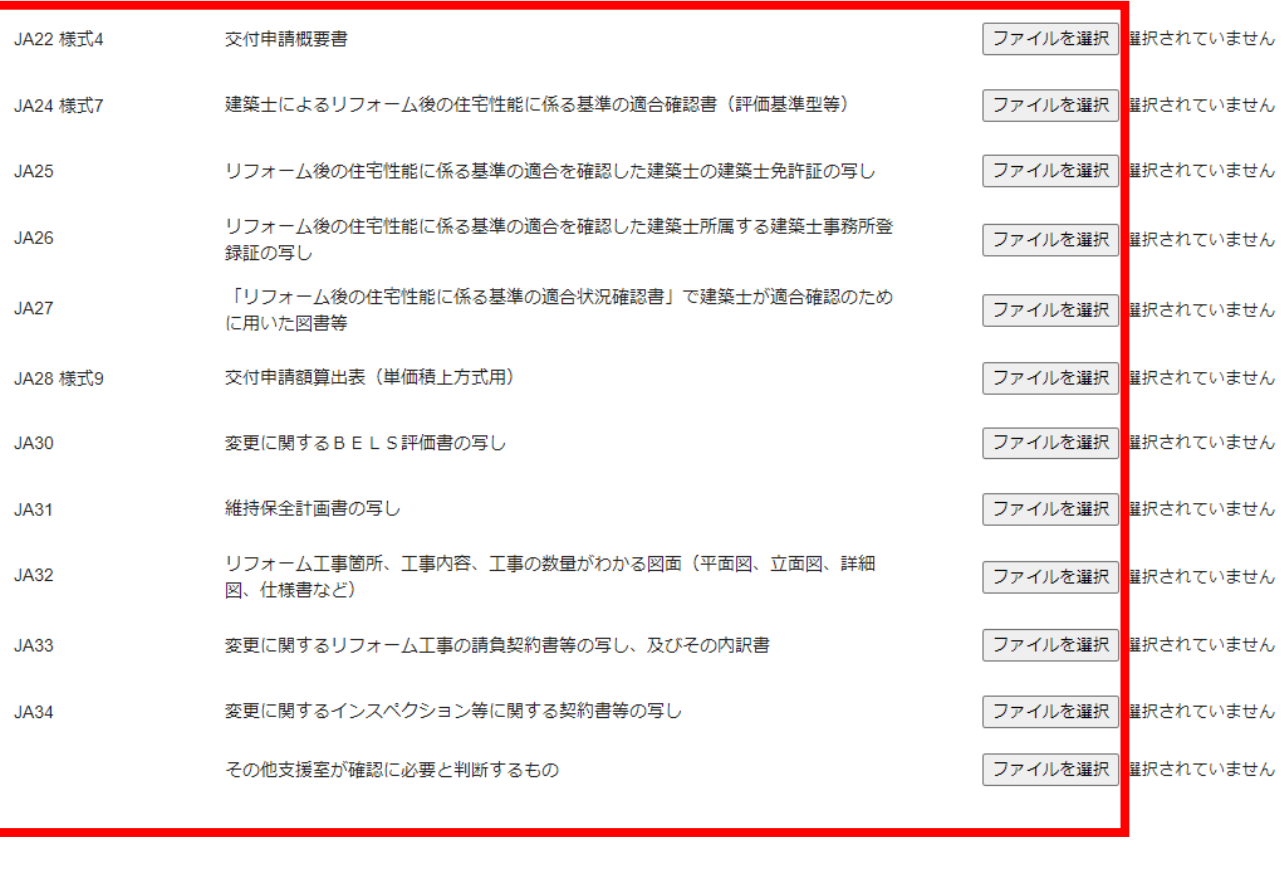

以下書類はリフォーム工事の内容や事業費の増減を伴う変更等により交付申請時から変更となる場合に提出が必要です。

申請する

#### 完了実績報告時に、リフォーム工事の内容や事業費の増減を伴う変更等が発生 した場合には、変更申請に必要な各申請書類をアップロードしてください。

(リフォーム工事の内容や事業費の増減を伴う変更が無い場合は、申請書類のアップロードは 必要ありません)

### 5.完了実績報告書類のアップロード

#### 令和5年度長期優良住宅化リフォーム推進事業交付申請システム

完了実績報告書類アップロード

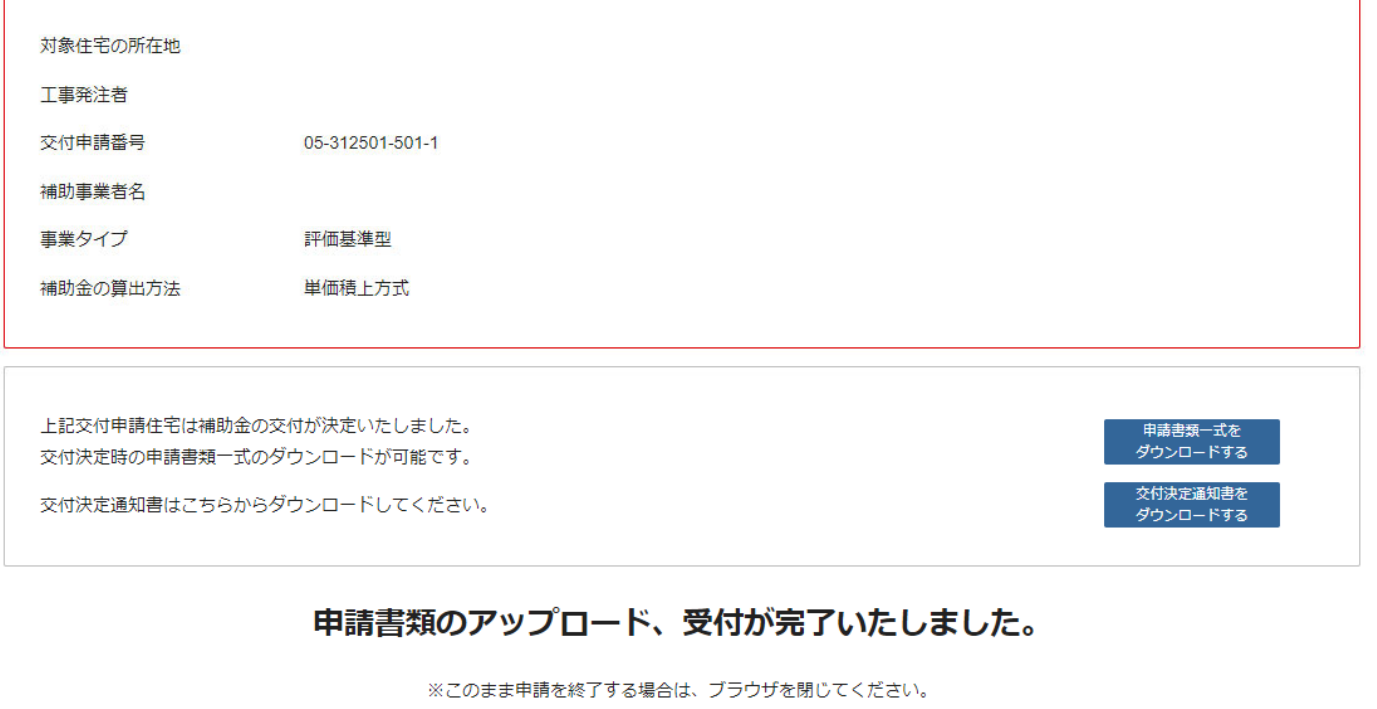

※続けて他の住宅の完了実績報告を行う場合は下記ボタンをクリックしてください。

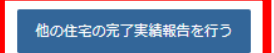

Copyright 2023 長期優良住宅化リフォーム推進事業実施支援室 All Rights Reserved.

交付申請番号の入力画面に戻る

・完了実績報告書類のアップロードが完了すると、申請受付完了画面が表示されます。

- ・引き続き、他の住宅の完了実績報告を行う場合は「他の住宅の完了実績報告を行う」 ボタンを押してください。
- ・申請を終了する場合は、画面右上の「交付申請番号の入力画面に戻る」を 押すか、ブラウザを閉じてください。

#### ・完了実績報告書類アップロード後の書類の差替えについては、支援室からの質疑が 届くまでお待ちください。差替え等の個別対応はお受けいたしかねます。

# 5. 完了実績報告書類のアップロード

差出人: 長期優良住宅化リフォーム推進事業〈system@choki-r-shien.services.ip〉 宛先: **件名: [TEST]** 令和5年度長期優良住宅化リフォーム推進事業完了実績報告受付完了(交付申請番号:05-312501-501-1) **日時:** Fri, 16 Jun 2023 09:15:08 +0000

長期優良住宅化リフォーム推進事業実施支援室です。

様

|<br>|令和5年度長期優良住宅化リフォーム推進事業の『完了実績報告』を受付けました。<br>|【受付済】交付甲請番号:05-312501-501-1

|ここからは支援室にて完了実績報告書類の審査を行います。<br>|完了実績報告書類に不足や不備がある場合は、支援室よりご連絡させていただきます。

|※当メールは送信専用アドレスからお送りしています。返信頂いてもご回答できませんのでご了承ください。<br>|※このメールに覚えのない場合には、お手数ですがメールを破棄してくださいますようお願いいたします。

#### --------------長期優良住宅化リフォーム推進事業実施支援室

事業担当者メールアドレス宛てに、完了実績報告受付完了メールが届きますので、 ご確認ください。